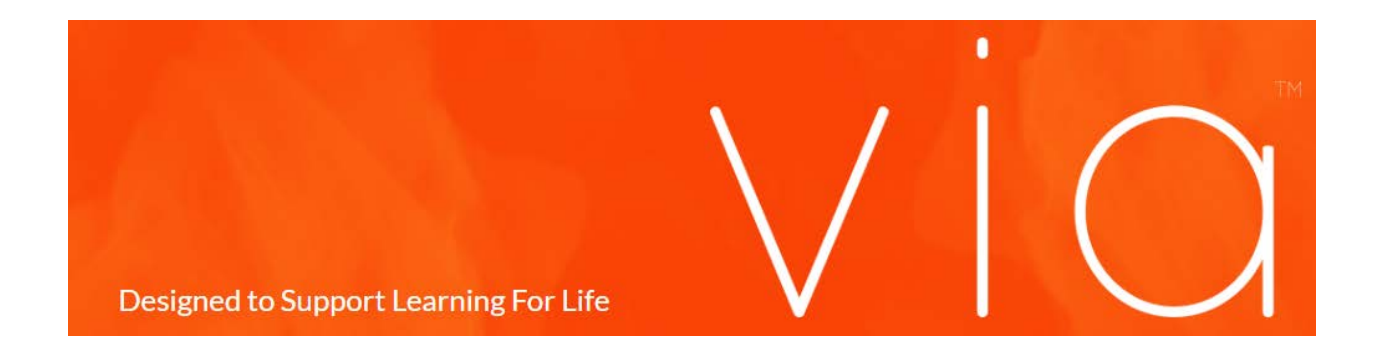

## Rubric Creation

The first step to rubric creation is logging into Via a[t http://www.vialivetext.com.](http://www.vialivetext.com/) You will now be taken to the Via Dashboard where you will select the "Rubric" button in the left navigation.

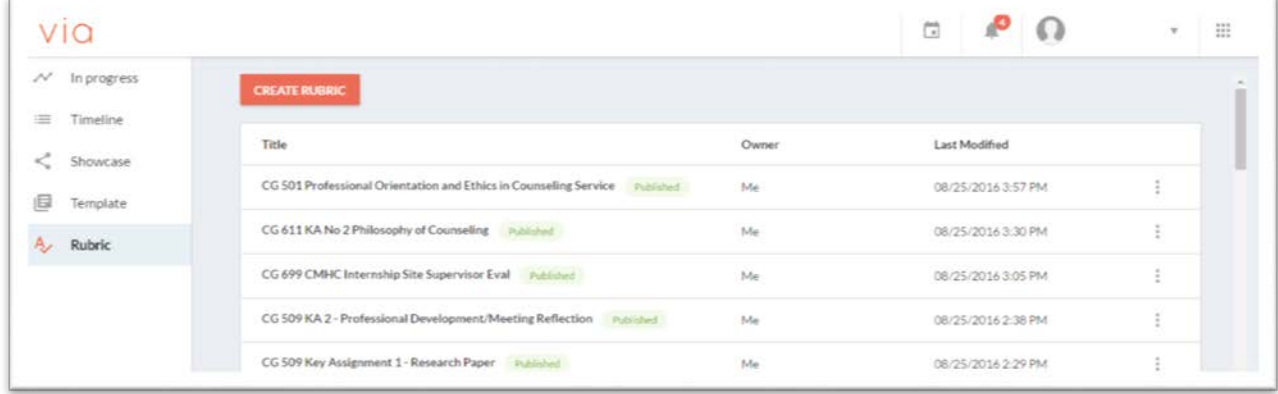

You will see any rubrics that you have created here, and from here, you can take a few different steps to create a new rubric.

To start a new rubric, select the "Create Rubric" button at the top of the page.

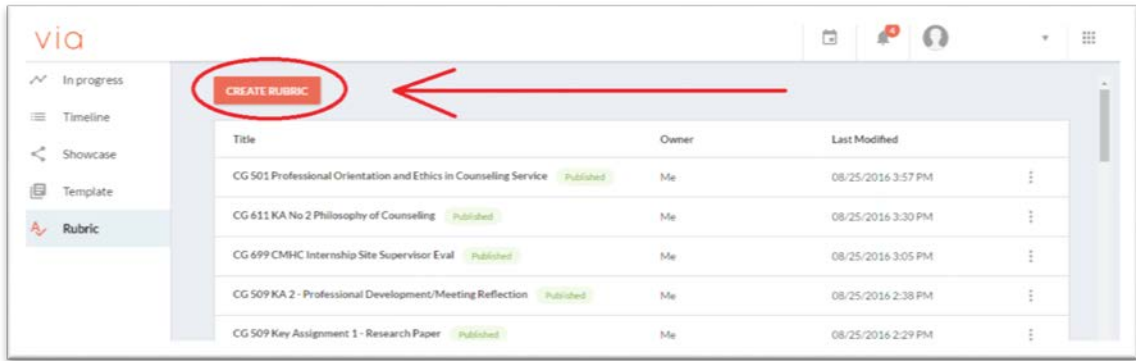

This will take you to the rubric creation template.

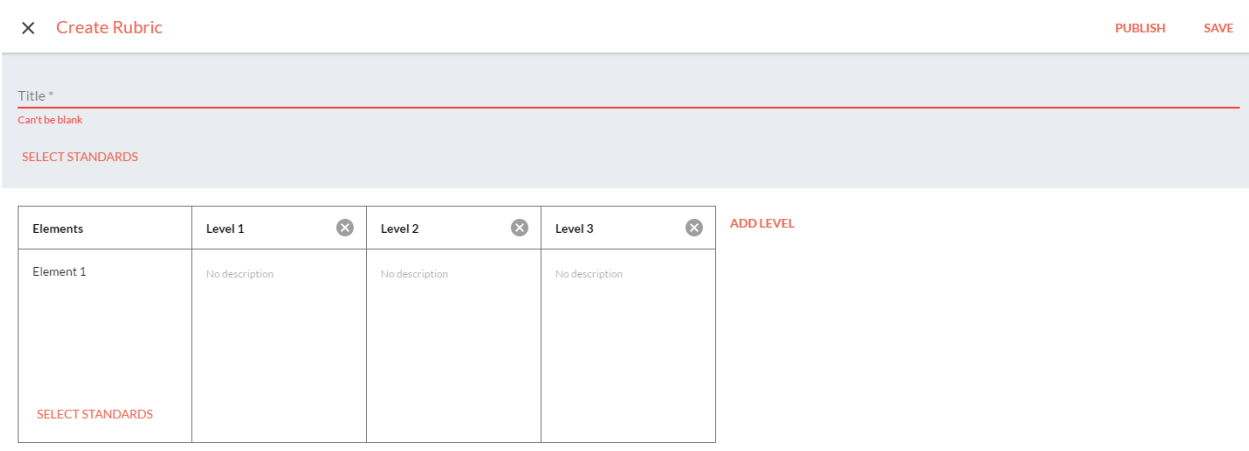

**ADD ELEMENT** 

You may select any of the cells to add text, select "Add Element" for additional rows, "Add Level" for more columns, and "Select Standards" to add any standards required.

After selecting a standard, make sure to mark the checkbox that is "Met" and "Not Met" rows.

Check "Met" for **Above Sufficient** and **Sufficient,** and don't place a check under **Below Sufficient.**

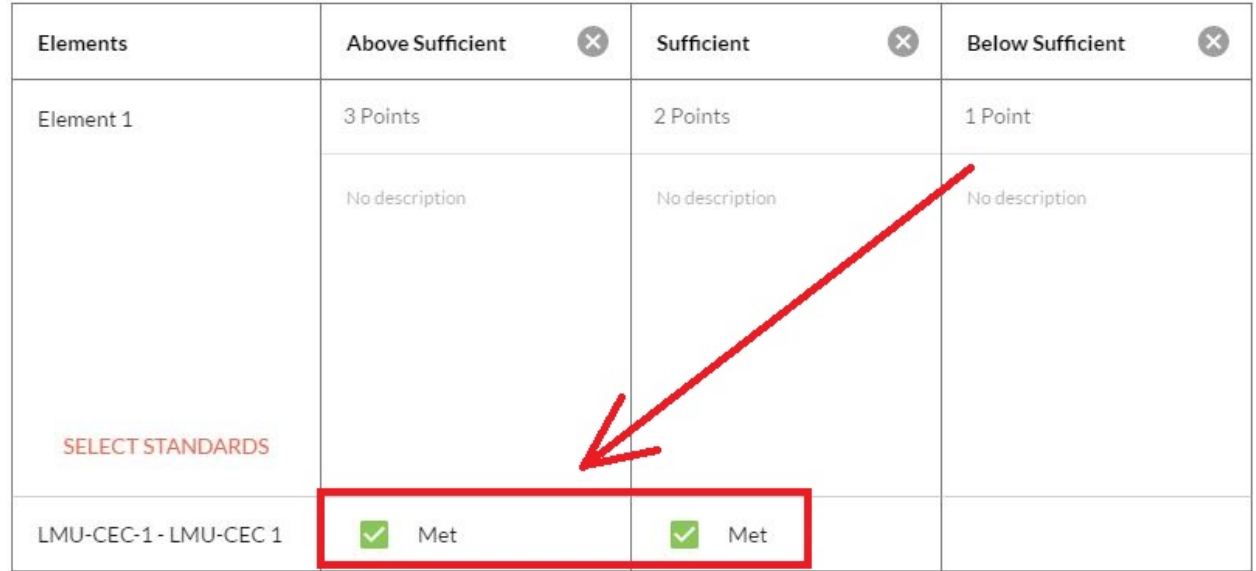

Please use a 3,2,1 point scale displayed in the next image.

If no standard is selected for an element, the "Met" function will not be available to use.

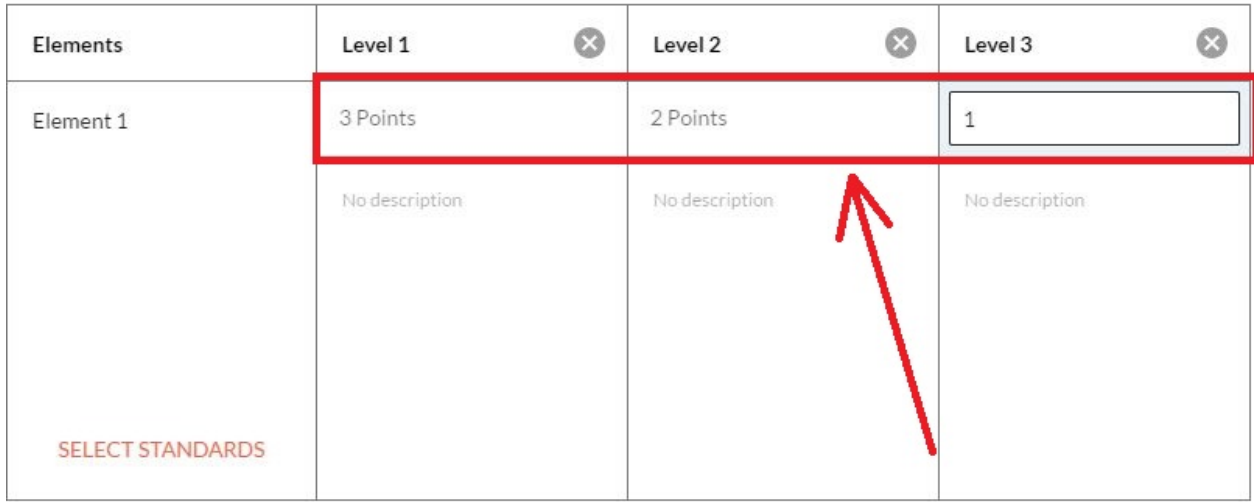

After you title your rubric, you may choose to Save or Publish.

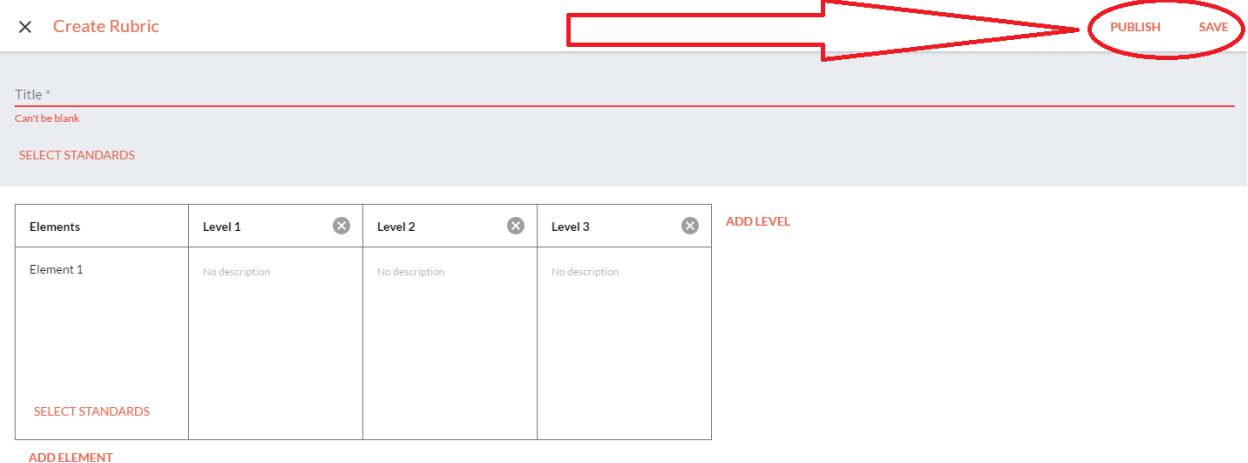

**Save** – Will save all of your work and allow you to come back to work on the rubric later. **You will not be able to use a Saved rubric on your templates. It must be published before you can attach it to a template.**

**Publish –** Choose to publish when you are sure you are done editing your rubric. O**nce you have published your rubric, you will no longer be able to edit the rubric title.** When your rubric has been published, it can be added to templates.

If you have published your rubric or want to use another rubric as a basis to create another, you may copy a published rubric and work on an identical unpublished version of that rubric and make changes where needed.

You will select the three vertical dots to the right of the rubric on your list of rubrics. It will give you the option to copy any published rubric.

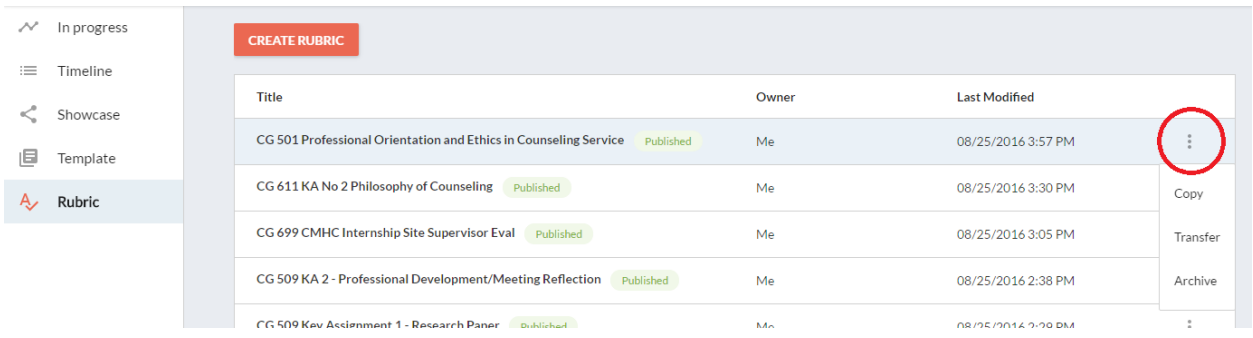

You can edit the copied version the same way as when you created the new rubric and choose to save or publish.

After you are done, select the same three vertical dots to transfer your rubric to the admin. Only do this if reporting needs to be done on the rubric. After selecting "Transfer", select the appropriate program, ITLU, MED ITL, MED CI, MED Leadership, EdS, and EdD. In doing so, the rubric will be available for use under that program.